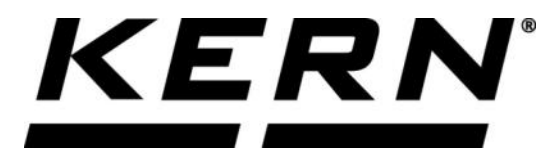

## *KERN & Sohn GmbH*

**Ziegelei 1 D-72336 Balingen E-Mail: info@kern-sohn.com**

**Tel: +49-[0]7433- 9933-0 Fax: +49-[0]7433-9933-149 Internet: www.kern-sohn.com**

# **Betriebsanleitung KERN App Batch & Statistics - Chargen-Messungs-Funktion**

# **KERN SET-016**

Version 1.0 2020-10 D

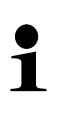

Sie finden die aktuelle Version dieser Anleitung auch online unter: <https://www.kern-sohn.com/shop/de/DOWNLOADS/> Unter der Rubrik Bedienungsanleitungen

**SET-016-BA-d-2010\_batch-statistic**

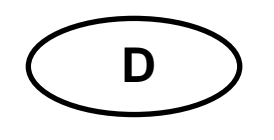

**KERN App Batch & Statistics** Version 1.0 2020-10 **Betriebsanleitung SET-016**

### Inhaltsverzeichnis

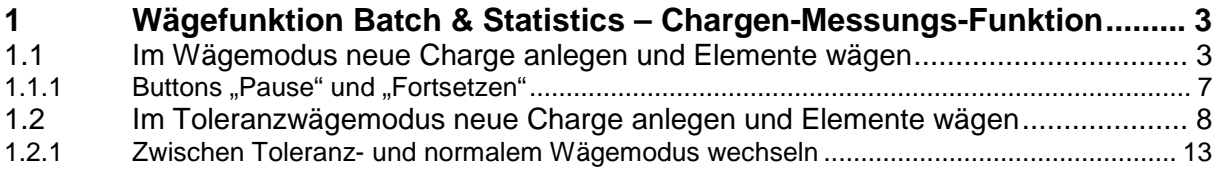

#### **1 Wägefunktion Batch & Statistics – Chargen-Messungs-Funktion**

Die Chargen-Messungs-Funktion ist speziell für Pharma und ähnliche An-Ť wendungen, bei denen regelmäßige Wägungen aller Elemente einer Charge vorgenommen werden. Die Elemente werden gemessen und unter der jeweiligen Charge abgespeichert. Außerdem können alle gemessenen Elemente mit ihren grundlegenden statistischen Kennzahlen in einem gemeinsamen Druckbericht ausgedruckt werden.

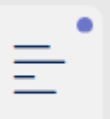

Im Menü FUNKTIONEN auf Button "Batch and Statistics" klicken. Der Bildschirm zum Anlegen eines neuen Stammdaten-Objekts für eine Charge im Wägemodus erscheint.

Es besteht außerdem die Möglichkeit im Toleranzwägemodus zu messen,

-√+

**Button** 

#### **1.1 Im Wägemodus neue Charge anlegen und Elemente wägen**

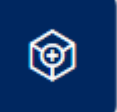

Auf das blaue Feld "Objekt hinzufügen" klicken. Der Bildschirm zur Ein-

gabe der Chargen-ID und der Losbeschreibung erscheint. Felder ausfüllen und auf "Bestätigen" klicken.

(Wird das Pflichtfeld "Chargen-ID" nicht ausgefüllt, wird das aktuelle Datum automatisch hinterlegt.)

#### **Hier als Beispiel:**

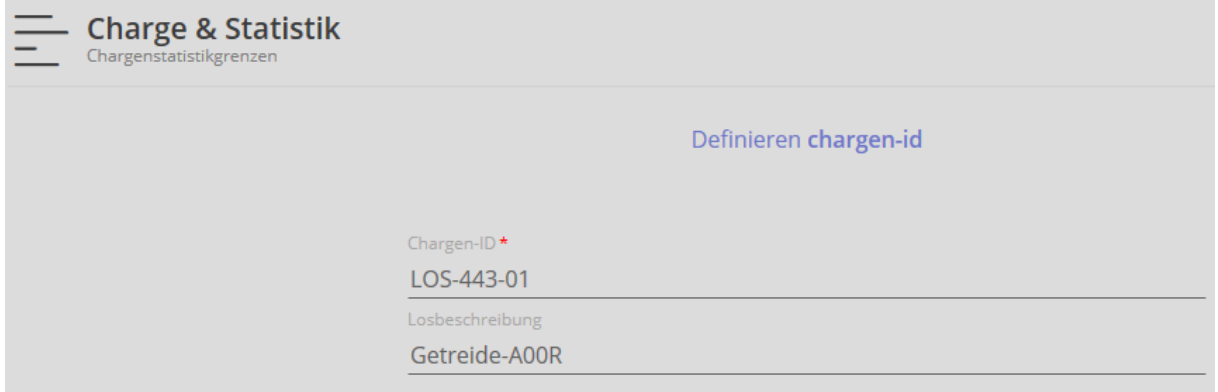

Diese Daten werden im Dynamischen Speicher abgelegt.

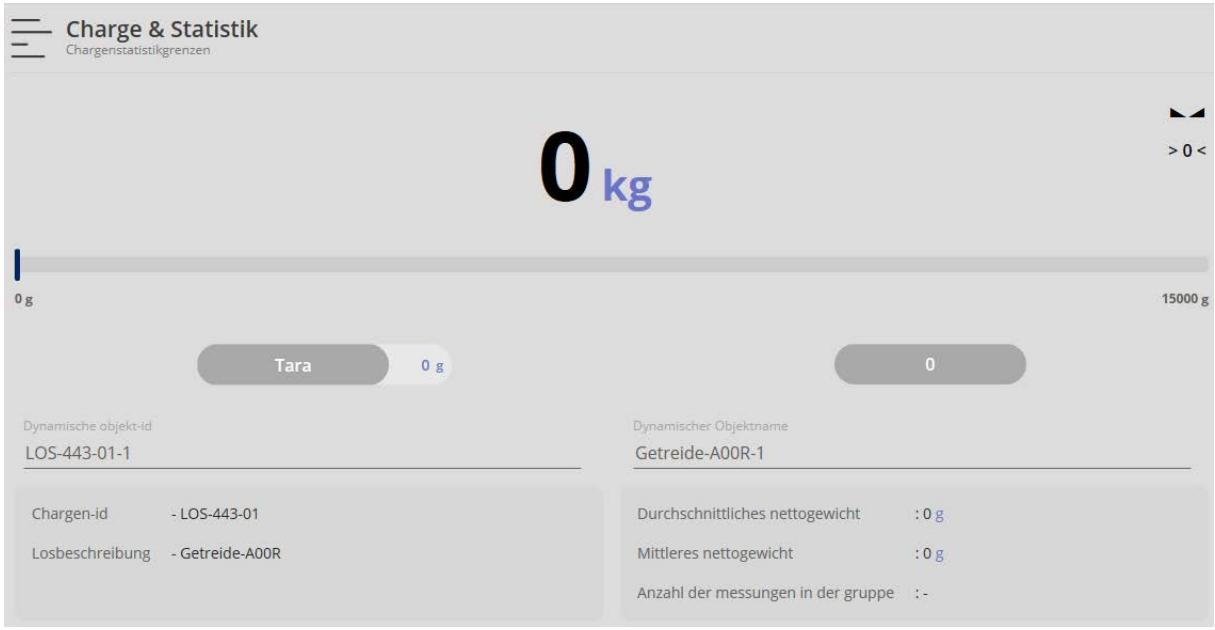

Dynamische Objekt-ID und dynamischer Objektname noch eingeben. Außerdem wird im Menü dieses neue Objekt als NCF-Charge grün angezeigt

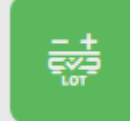

. Mit Klick auf diesen Button kann die Chargen-ID und die Losbeschreibung geändert werden.

Erstes Element der Charge auflegen, das Gewicht des ersten Elements wird angezeigt:

#### **Hier als Beispiel:**

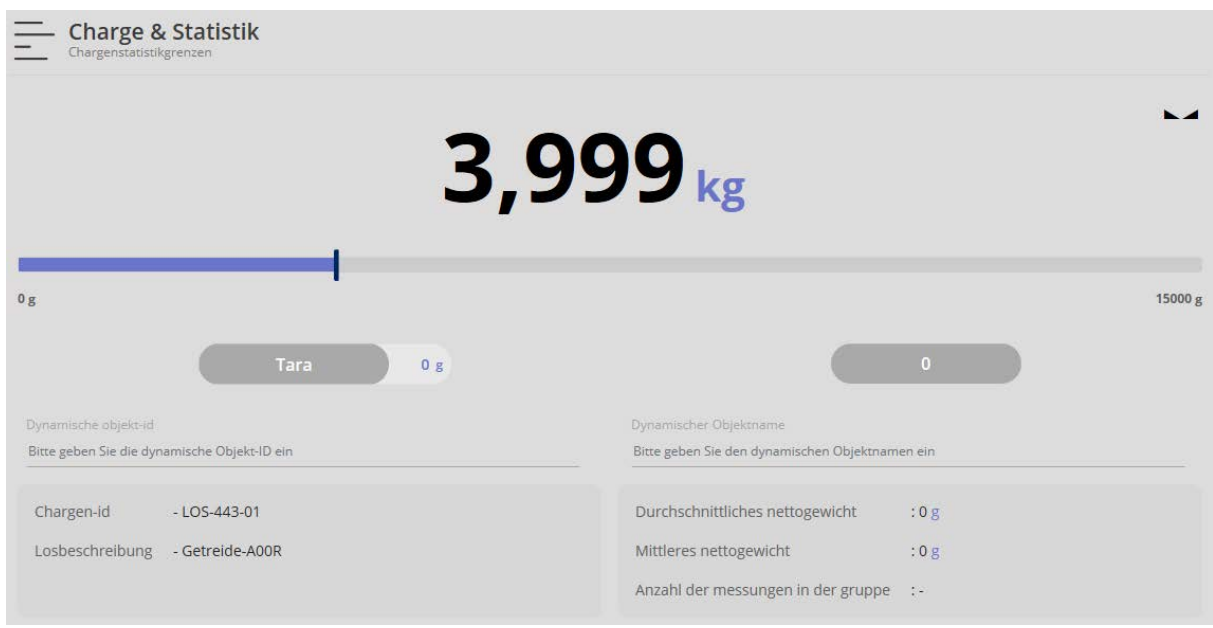

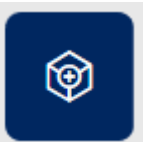

Danach Button **Werter Werter "Danach Button Werter Werte** werden hiermit gespeichert. Außerdem erscheint unten kurz eine Meldung, dass dieses Element hinzu-

gefügt wurde. Das durchschnittliche Nettogewicht, das mittlere Nettogewicht und unten die Anzahl

der Messungen werden angezeigt, sie werden nach jedem Speichern aktualisiert. **Hier als Beispiel:**

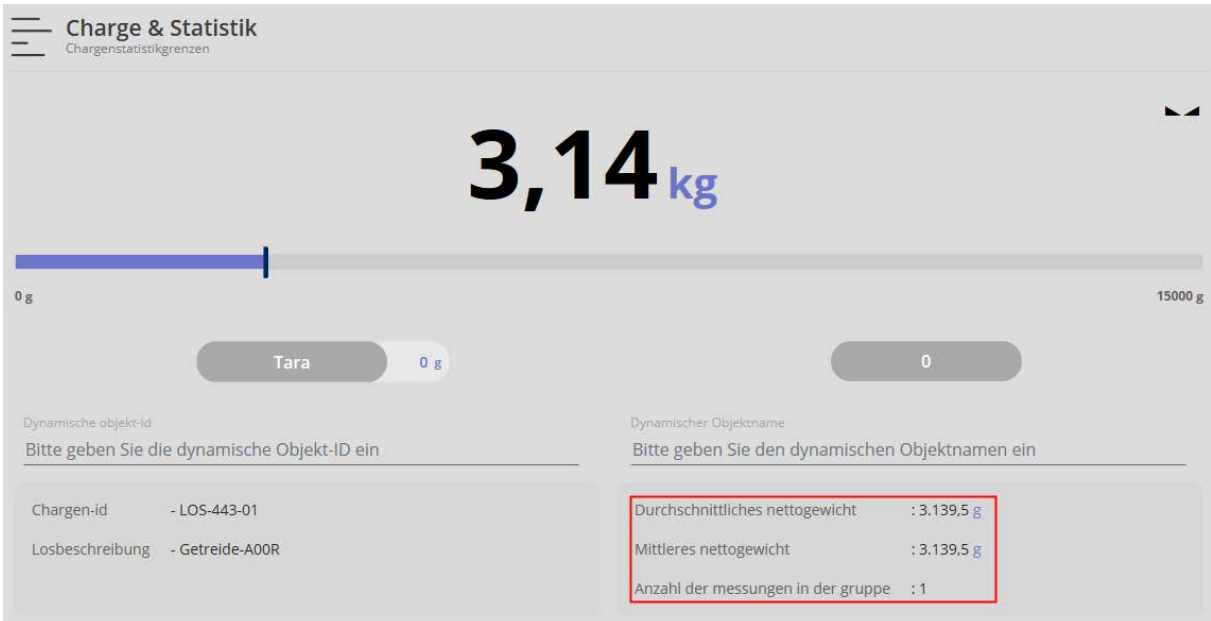

Wägeplatte entlasten, zweites Element auflegen, das Gewicht dieses Elements wird angezeigt.

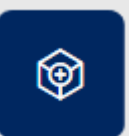

Außerdem wird durch Klick auf die Last gespeichert, als zusätzliches Ele-

ment der Charge und als Einzelelement im dynamischen Speicher abgelegt. Mit allen weiteren Elementen ebenso verfahren.

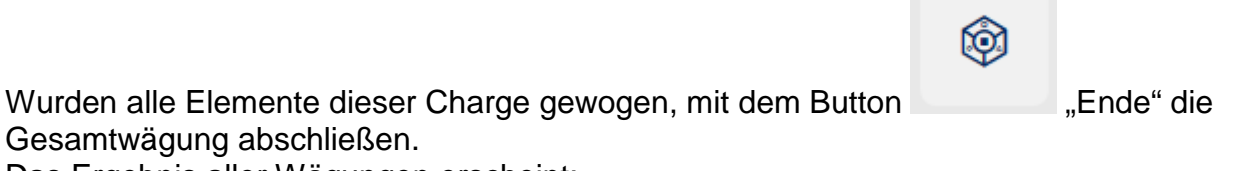

Das Ergebnis aller Wägungen erscheint:

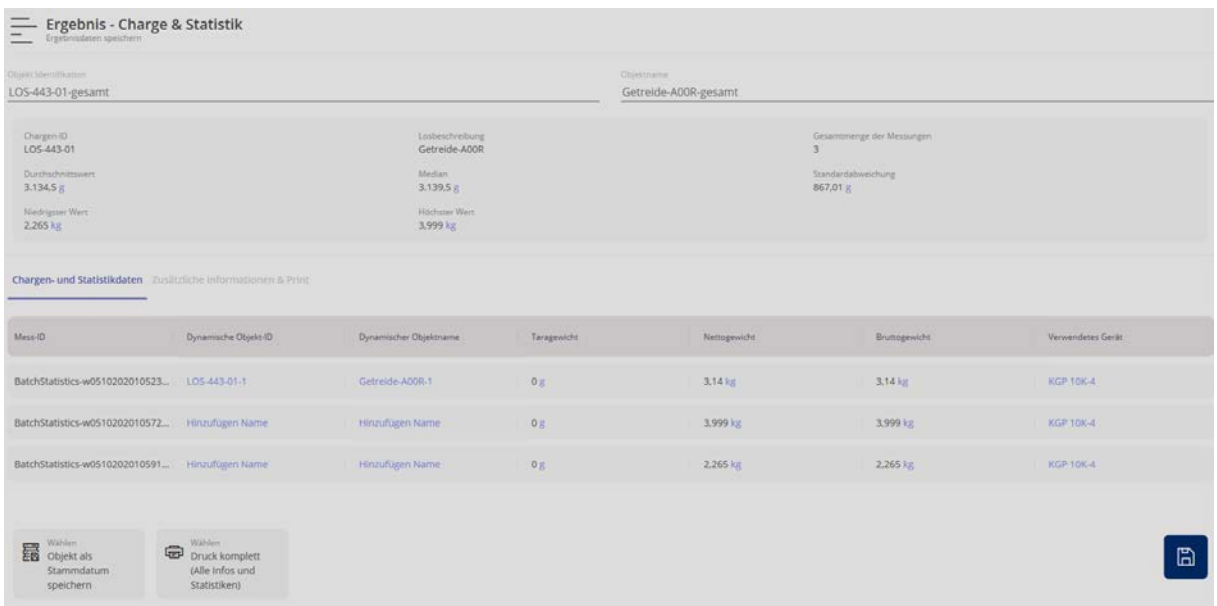

Hier besteht die Möglichkeit, jedes Element mit dynamischer-ID und dynamischem Objektnamen anzulegen und zu speichern.

Diese Daten der gesamten Wägungen können auch wieder im Stammdatenspeicher abgelegt und ausgedruckt werden.

Unter dem Untermenü "Zusätzliche Informationen & Print" können diese Daten noch mit Kundennamen, Kostenstelle, etc. abgespeichert und ausgedruckt werden.

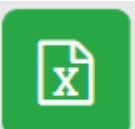

Mit dem Button Dutton Dutton Dutton Download Excel" können die Daten in einer Excel-Tabelle

erfasst werden.

#### **1.1.1 Buttons "Pause" und "Fortsetzen"**

Es besteht die Möglichkeit, während den einzelnen Wägungen innerhalb einer Charge, nach der Wägung eines Elements den Vorgang zu unterbrechen und nach beliebiger Zeit wieder fortzusetzen. **Hier als Beispiel:**

Es wurden zwei Elemente dieser Charge gewogen:

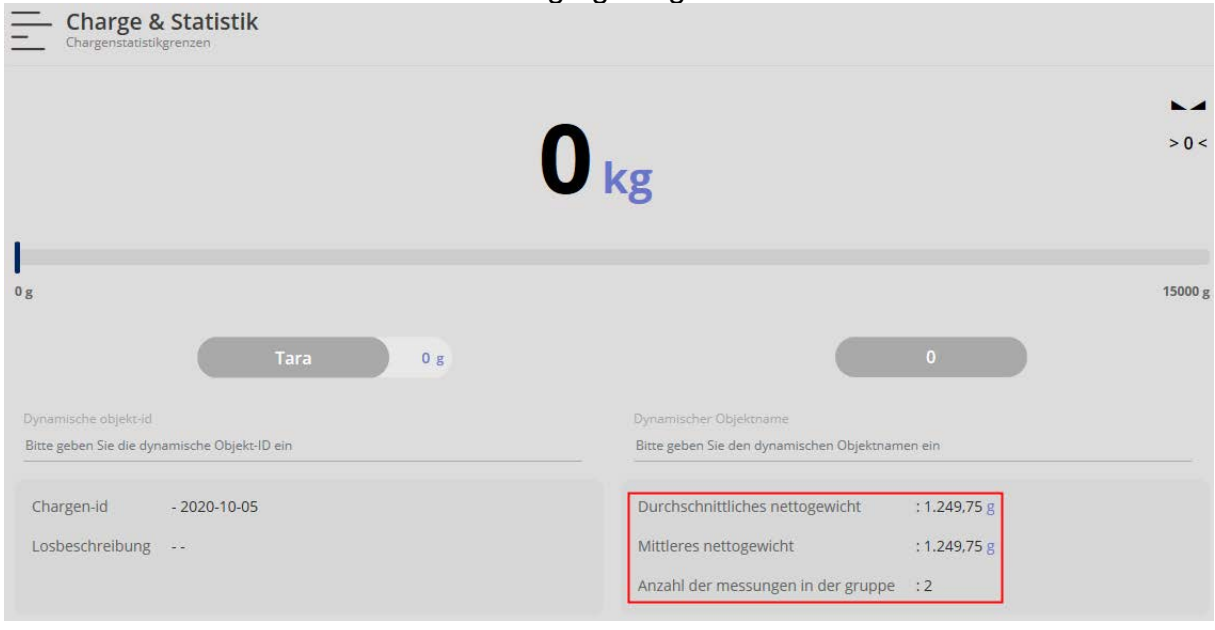

Auf Button "Rause" klicken. Die bisher erfassten Werte werden gespeichert und die Waage wechselt zur Nullanzeige. Gewünschte Funktion, mit der gearbeitet werden will auswählen und damit arbeiten.

Zum Fortsetzen der begonnenen Wägungen in der Funktion "Batch & Statistic" auf

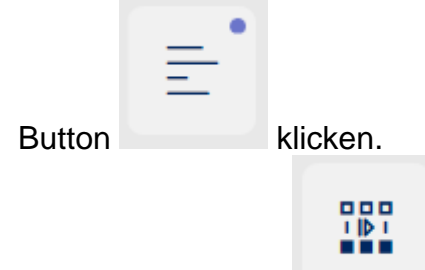

Danach auf Button "Fortsetzen" klicken. Die Übersicht, der bisher erfassten Chargen erscheint. Gewünschte Charge auswählen:

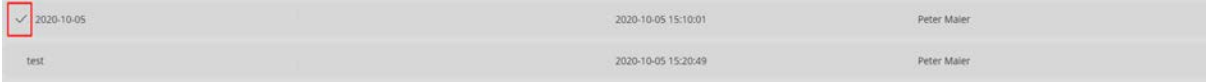

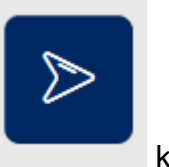

Rechts auf Button klicken.

In der Anzeige erscheint der Bildschirm der letzten Messung:

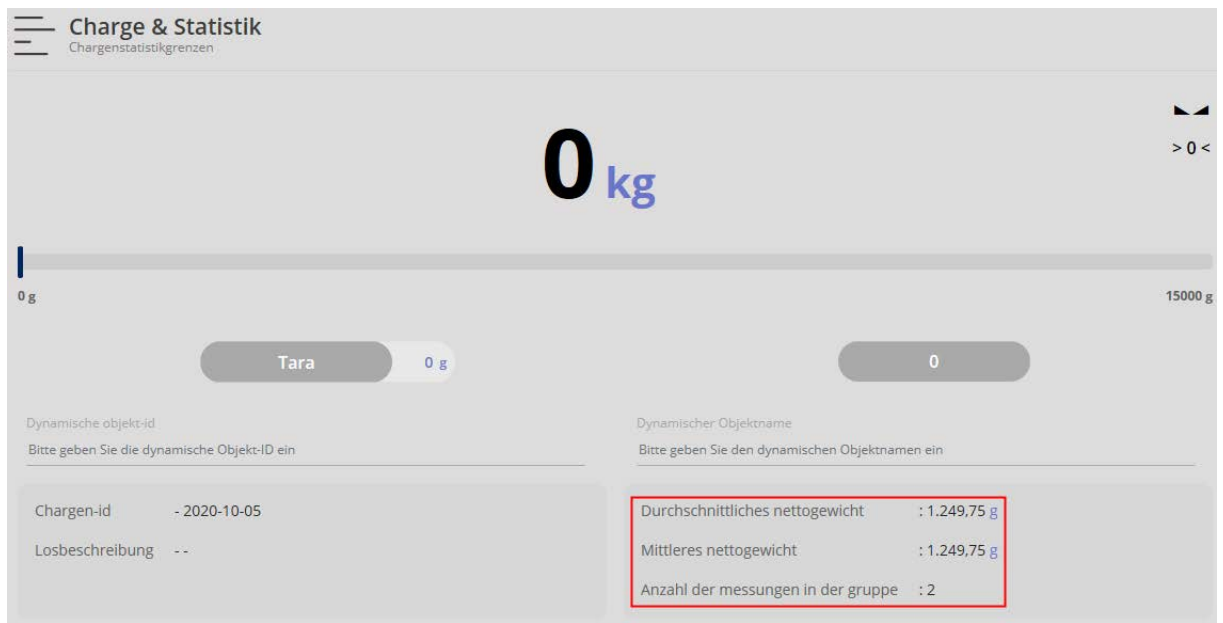

Hier können nun weitere Messungen für diese Charge erfolgen.

#### **1.2 Im Toleranzwägemodus neue Charge anlegen und Elemente wägen**

Es können auch Elemente im Toleranzwägemodus erfasst werden. Es besteht sogar die Möglichkeit, innerhalb einer Charge zwischen normalem Wägemodus und Toleranzwägemodus zu wechseln.

Um Elemente einer Charge durch Toleranzwägung zu erfassen im Menü auf Button

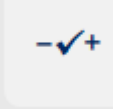

"Toleranz" klicken.

Der Bildschirm zur Erfassung von Zielgewicht, unterem und oberem erscheint:

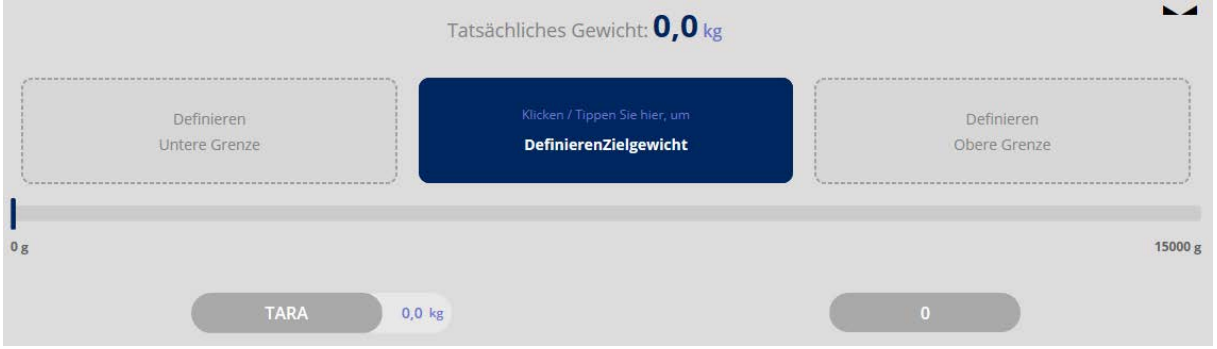

8 SET-016-BA-d-2010 batch-statistics

Einen eventuell benötigten Tarabehäter auf die Wägeplatte legen und mit Button TARA tarieren:

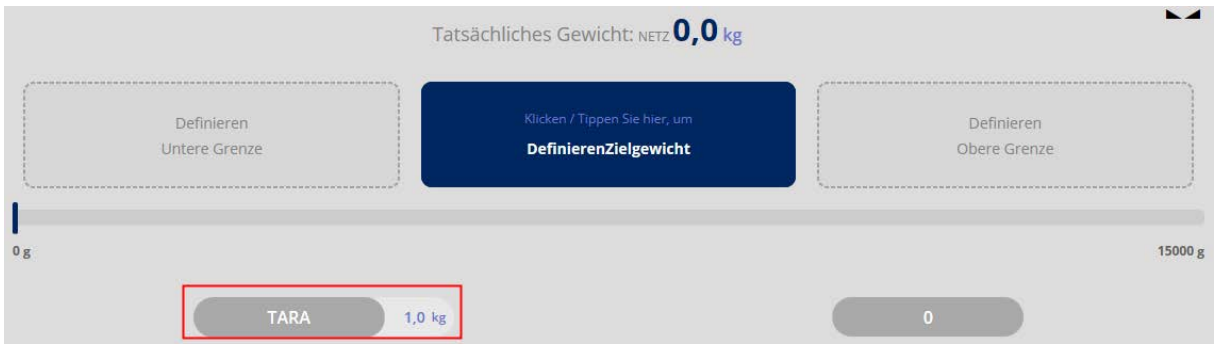

Als nächstes Zielgewicht festlegen. Hierfür das blaue Feld anklicken. Der Bildschirm zur Eingabe des Zielgewichts erscheint:

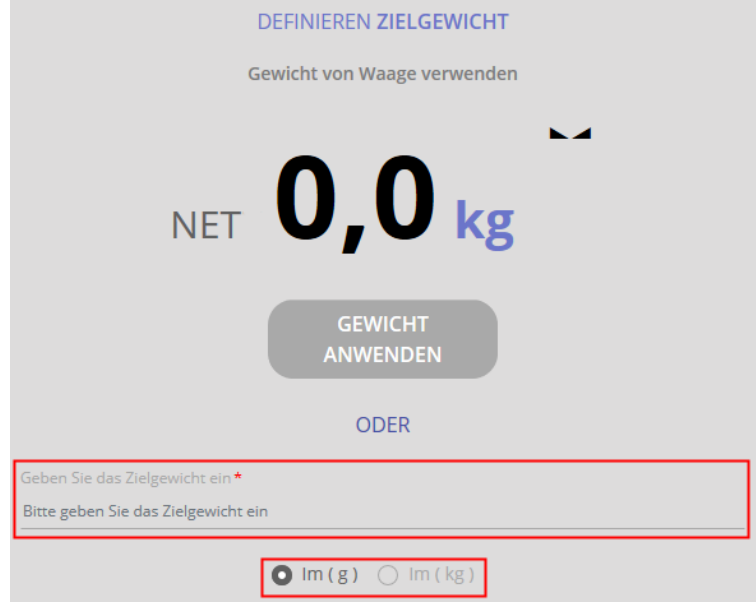

#### Zielgewicht eingeben und Wägeeinheit auswählen: **Hier als Beispiel:**

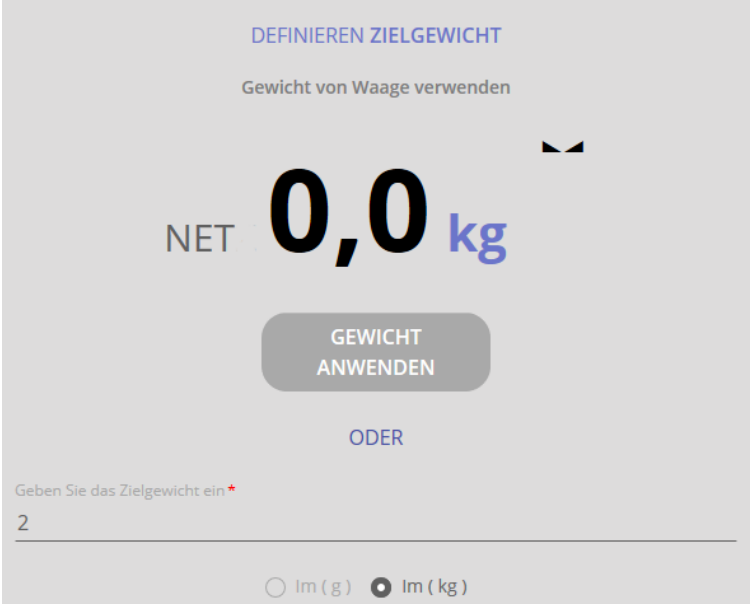

Dann auf Button BESTÄTIGEN klicken. Im nächsten Bildschirm wird nun die Toleranz festgelegt, in der sich das Wägegut befinden darf:

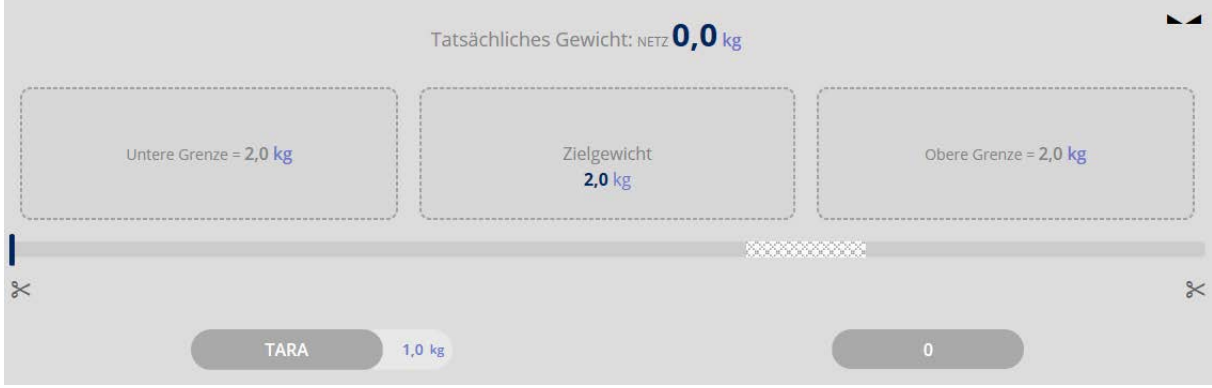

Auf die Felder "Untere und Obere Grenze" klicken und den jeweiligen Wert eingeben. Der Wert kann in Gramm oder als Prozentwert eingegeben werden. **Hier als Beispiel:**

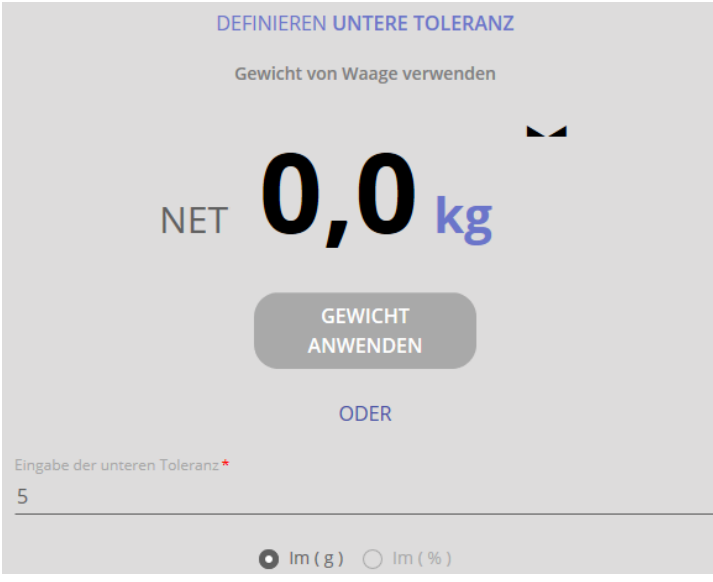

Nun oberen Grenzwert entsprechend eingeben.

Der nächste Bildschirm zeigt nun die eingetragenen Werte:

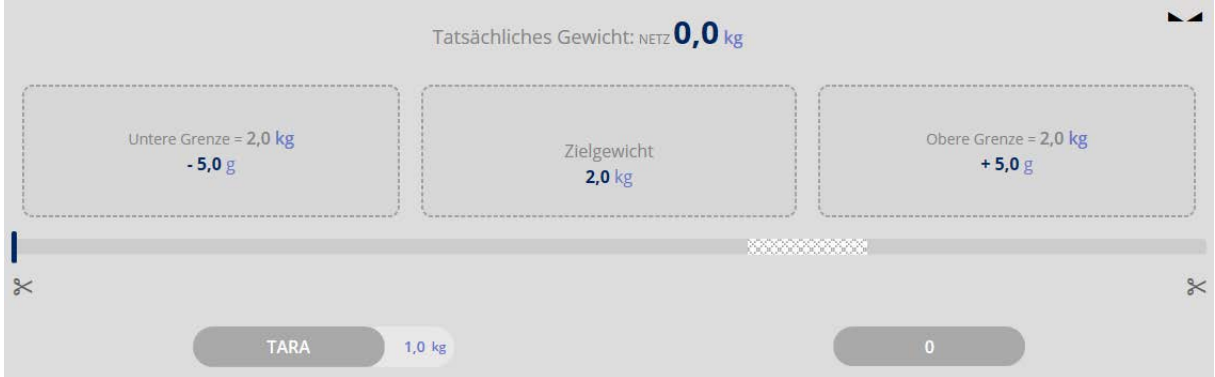

Es kann nun mit der Wägung begonnen werden. Hier die Beispiele für:

#### **Wägegut unterhalb des unteren Grenzwerts:**

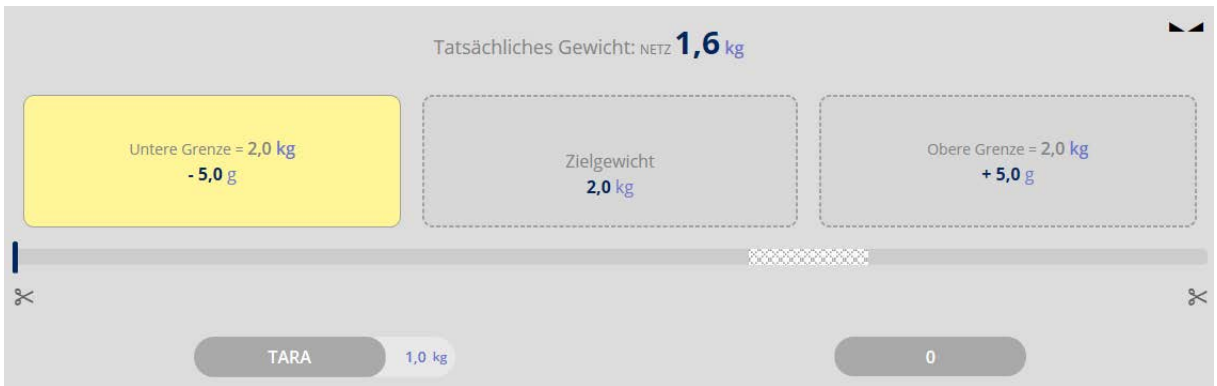

#### **Wägegut entspricht dem Zielgewicht:**

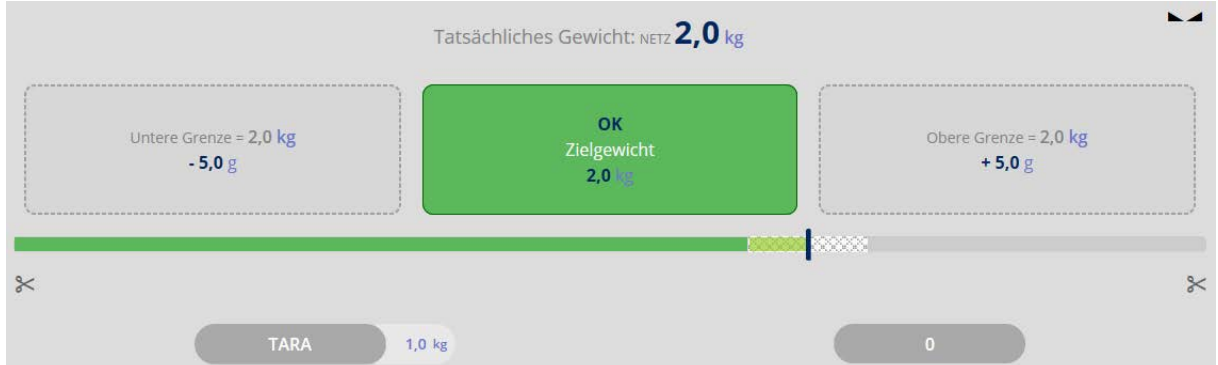

#### **Wägegut oberhalb des oberen Grenzwerts:**

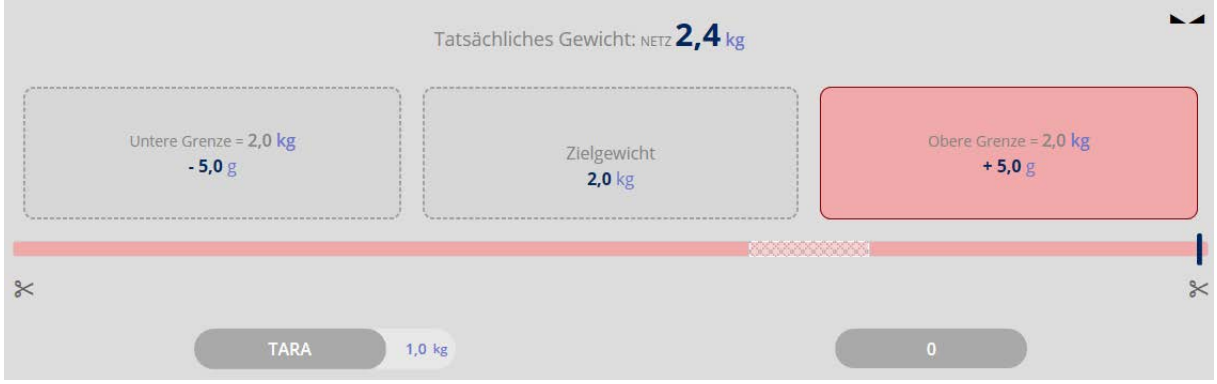

Durch vorsichtiges Hinzufügen bzw. Entnehmen von Wägegut wird das Zielgewicht erreicht.

 $\times$ 

Klick auf die Scheren:

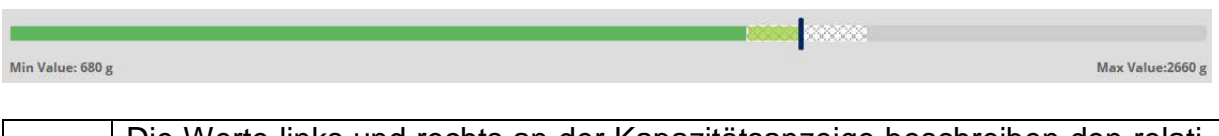

Die Werte links und rechts an der Kapazitätsanzeige beschreiben den relativen Bereich (den relevanten Ausschnitt des Bargraphs), der mit dieser Waage Ť in dieser Messung konkret verwendet wird.

**Recognition** 

 $\approx$ 

#### **1.2.1 Zwischen Toleranz- und normalem Wägemodus wechseln**

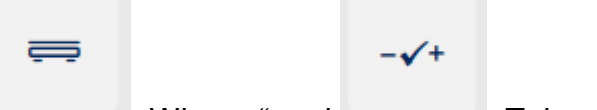

Mit den Buttons "Wiegen" und "Toleranz" kann auch innerhalb einer Charge zwischen der Erfassung der Elemente im Wägemodus und im Toleranzwägemodus gewechselt werden. **Hier als Beispiel:**

Das letzte Element wurde im Toleranzwägemodus erfasst:

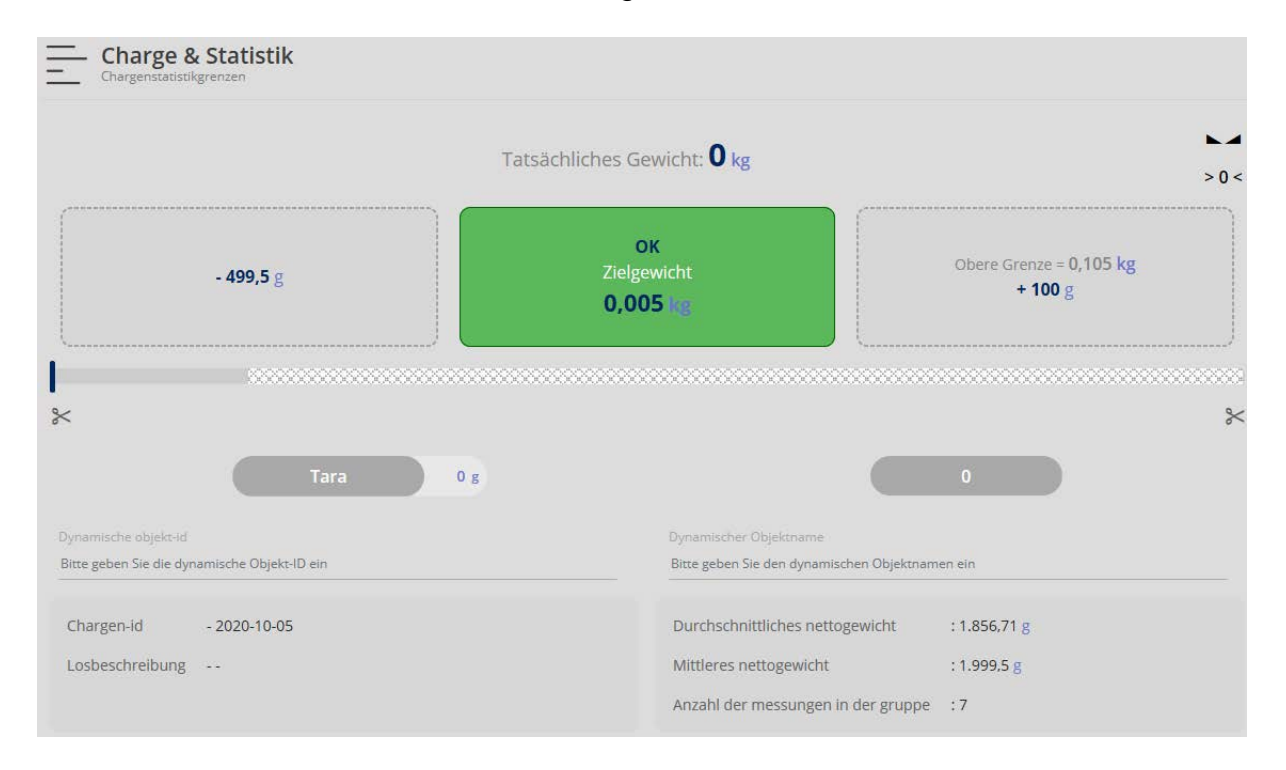

Das nächste Element soll im normalen Wägemodus erfasst werden. Hierzu auf den

 $\equiv$ 

Button "Wiegen" klicken. Die Anzeige wechselt in den Wägemodus, die bisher erfassten Daten dieser Charge werden immer noch angezeigt:

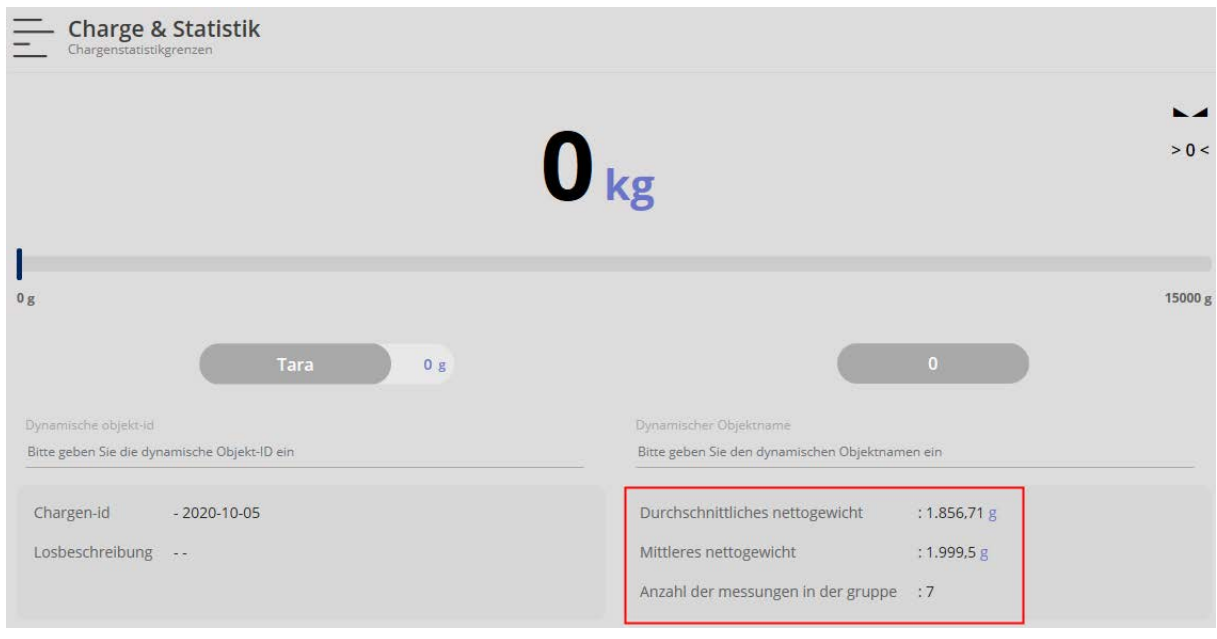

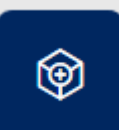

Weiteres Element einwiegen und mit dem Button Den Button "Objekt hinzufügen" die-

ses Element der Charge hinzufügen. Der Wägewert sowie die weiteren Daten werden angezeigt. Die Anzahl der Messungen steigt hier im Beispiel um "1" auf "8":

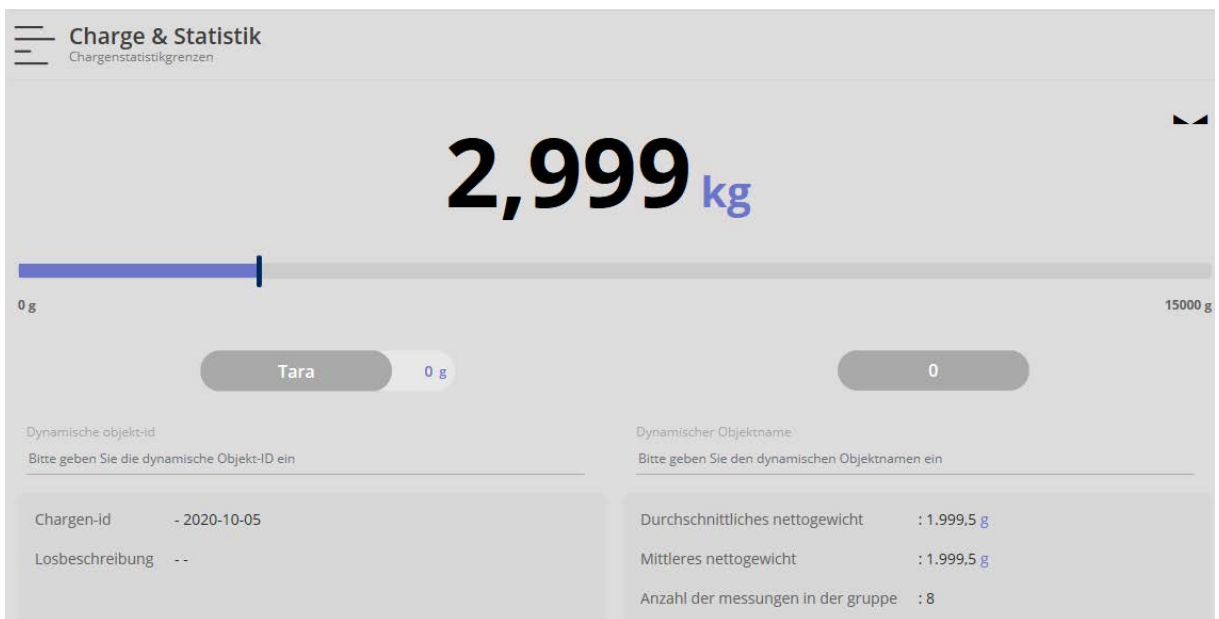